### **PRIMEQUEST 2000 Series** CA92344-0923-02

**Dual Channel Converged Network Adapter (10Gbps) (MC-0JCE61,MC-0JCE62,MCX0JCE61)**

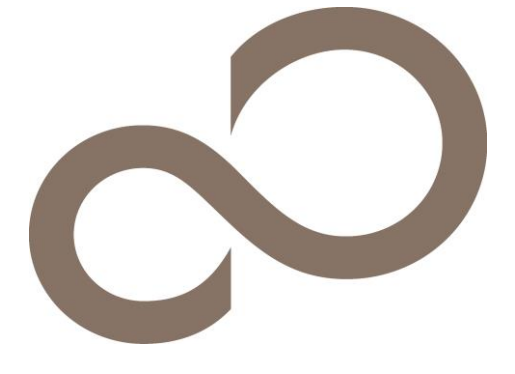

# Configuration Sheet (UEFI) - Hardware Settings -

### **Contents**

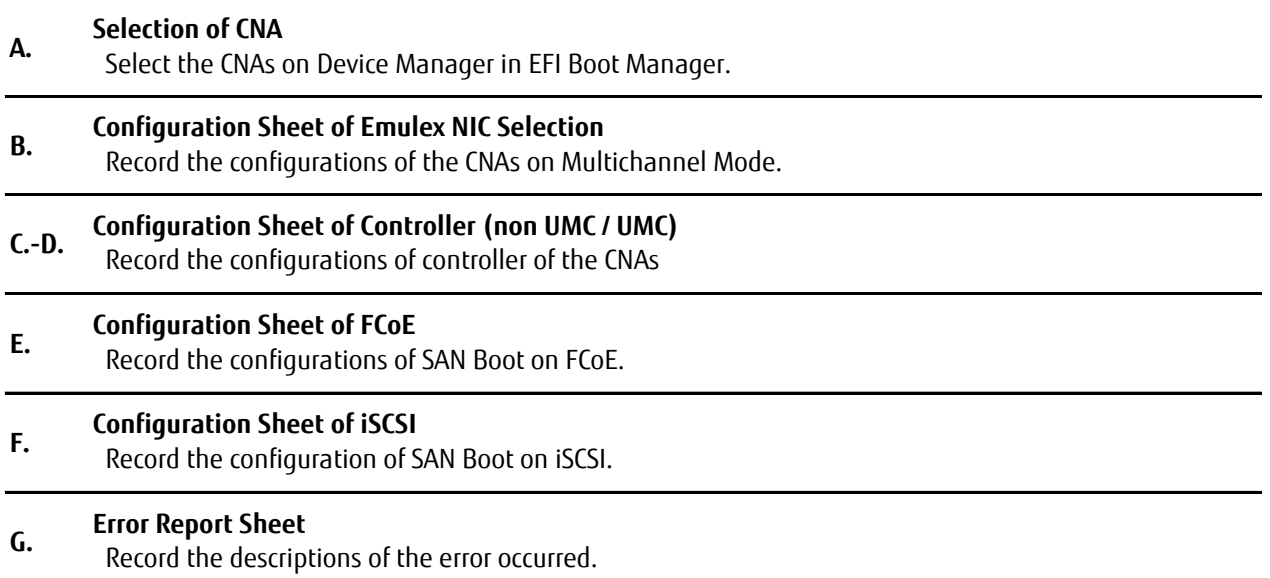

#### ■ **Notation**

Refer below table for notations in this document.

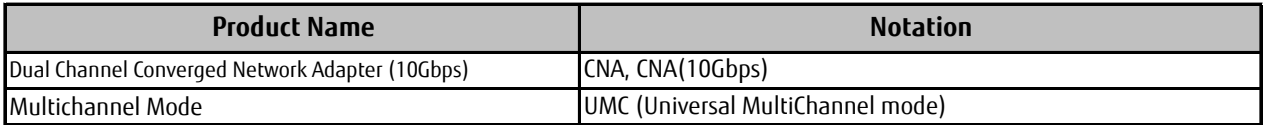

#### ■ **Firmware**

This document describes the configurations of the CNA whose firmware version is 10.6.193.1501/10.6.193.23.

#### ■ **Trademark**

Company names and product names described in this document are registered trademarks or trademarks of their respective owners. Other product names are copyrights of their respective manufacturers.

#### Copyright 2016 FUJITSU LIMITED

### A. Selection of CNA

In MMB Power Control Menu, select "Force boot into EFI Boot Manager" and set it into the Boot Selector of your partition and power it on.

As EFI is started, EFI Boot Manager is opened. Then, select [Device Manager] in the menu and open it and identify the CNAs on the Device Manager.

CNA is displayed on the Devices List as below.

Emulex 10G NIC: Bus: Dev: Func xx:xx:xx - 00:xx:xx:xx:xx:xx ("xx" part has any value.)

Select the CNA with the bus number on the List and start it's [Emulex NIC Selection] menu. For the bus number of the CNA, see PCI-Express Slots \*1 of the IOU on which the CNA mounted. \*: Bus number is displayed as hexadecimal.

You see the CNA on [Emulex NIC Selection] menu as table below.

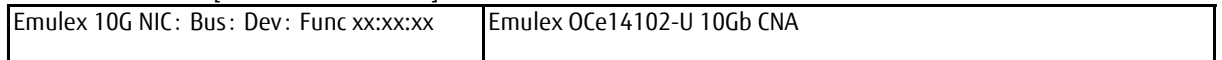

#### ■**Devices List Menu**

Record configurations of the CNAs into the sheet below, making copies of the sheet below as many as the CNAs mounted on your system.

Record the modified value into the "Selected CNA" column, if you change configuration of the CNA.

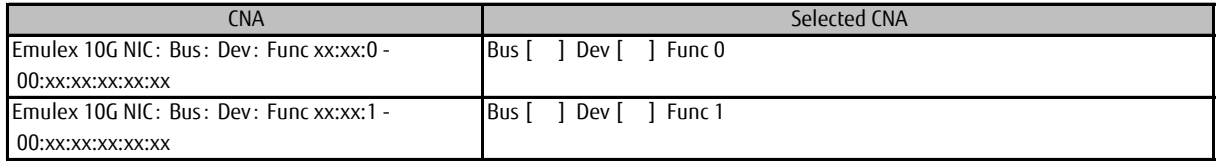

\*: Func 0/1 correspond to Port 0/1 of the CNA respectively.

## B. Configuration Sheet of Emulex NIC Selection

Record configurations of the CNAs into the sheet below, making copies of the sheet below as many as the CNAs mounted on your system.

Put "レ" mark into "() Using Default Setting" unless you change configuration from default setting.

Put "レ" mark into "()" in Setting Values column of the sheet below if you change configuration from default setting.

#### **B.1 Case that Func 0 is selected** ■**Emulex NIC Selection Menu**

( ) Using Default Settings

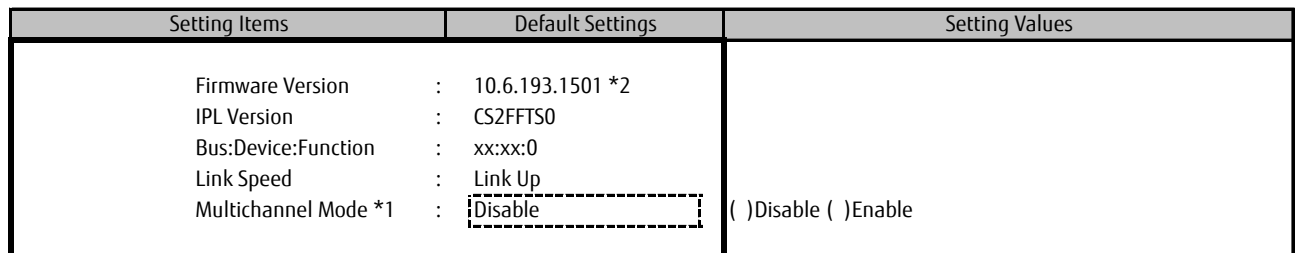

\*1: If you set [Enable] into [MultiChannel], [NIC Configuration] Menu is not displayed

\*2: The current firmware version is displayed here. You may use 10.6.193.1501 or 10.6.193.23.

#### **B.2 Case that Func 1 is selected** ■**Emulex NIC Selection Menu**

( ) Using Default Settings

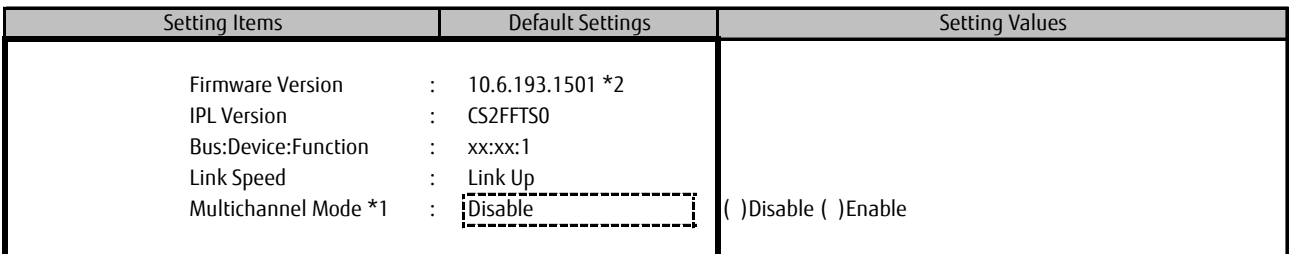

\*1: [NIC Configuration] Menu is not displayed if you'd set [Enable] into [MultiChannel Mode].

\*2: The current firmware version is displayed here. You may use 10.6.193.1501 or 10.6.193.23.

## **C. Controller Configuration (non UMC) Sheet**

Set [Disable] into [Multichannel Mode] on Emulex NIC Selection Menu.

【Caution】 In any menu, Select [Save Configuration] or [Save] and enter it if you make any change.

#### **C.1 Case that Func 0 is selected**

At first, set Personalities of the CNAs. 【Caution】 Be sure to reboot the partition if you change Personalities of the CNAs.

#### ■**Personality Menu**

( ) Using Default Settings

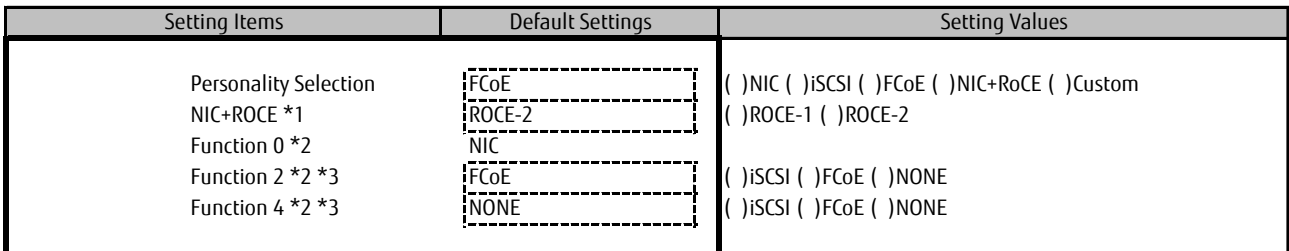

\*1: This is displayed if you'd set [NIC+RoCE] into [Personality Selection].

\*2: This is displayed if you'd set [Custom] into [Personality Selection].

\*3: You cannot select [FCoE] for Function 4 if you'd selected [FCoE] for Function 2.

As same, you cannot select [iSCSI] for Function 4 if you'd selected [iSCSI] for Function 2.

#### ■**Controller Configuration Menu** ■**View Configuration SubMenu**

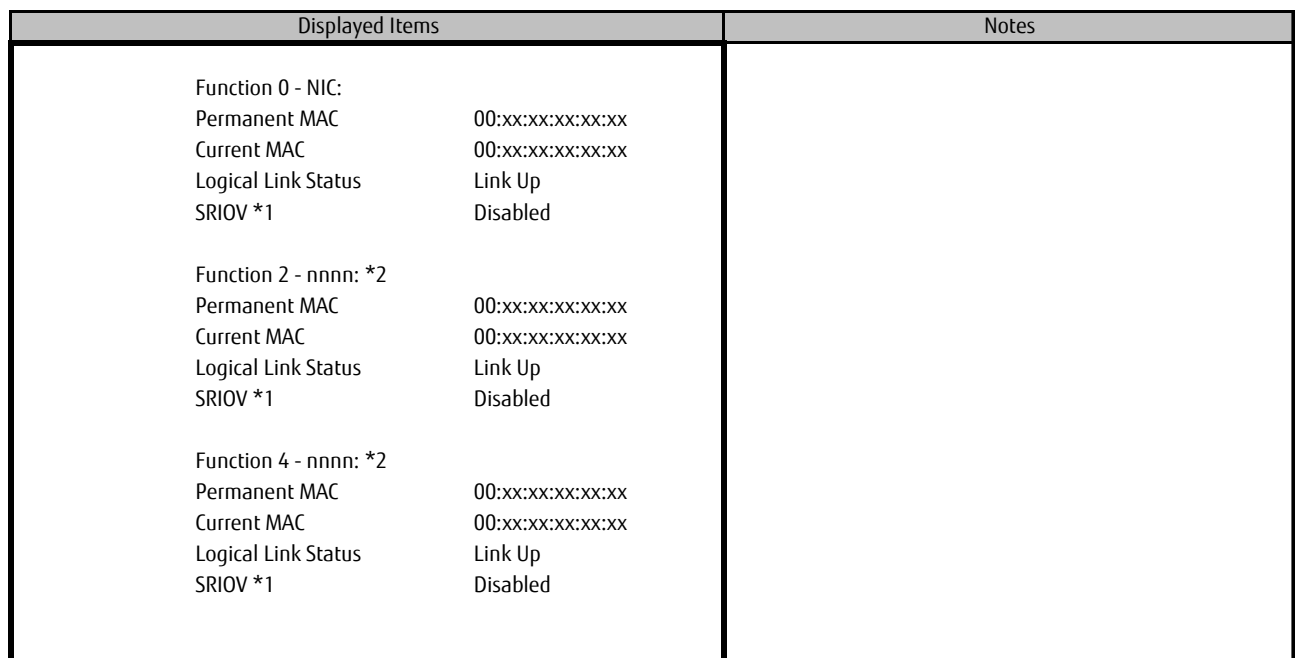

\*1: If you set [Enable] on [Configure SRIOV] menu, [Enabled] is displayed.

\*2: If you select [Custom] on [Personality Selection], this part is displayed. "nnnn" is Function you selected on the menu.

#### ■**Configure SRIOV SubMenu**

( ) Using Default Settings

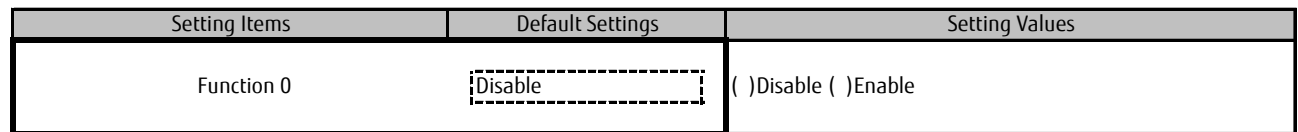

#### ■**NIC Configuration Menu**

( ) Using Default Settings

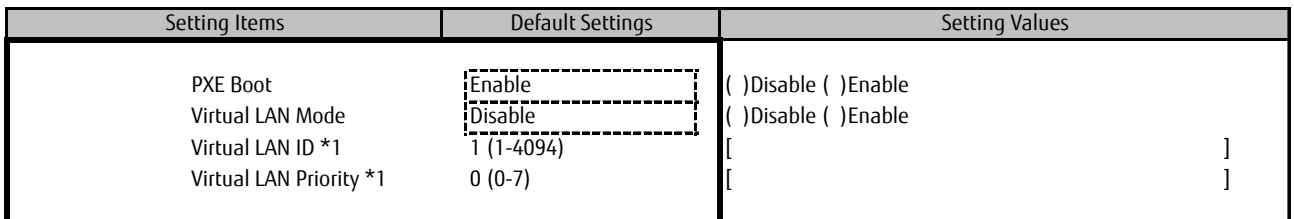

\*1: If you set [Enable] into [Virtual LAN Mode], you can change the value of these items.

#### **C.2 Case that Func 1 is selected**

At first, set Personalities of the CNAs. 【Caution】 Be sure to reboot the partition if you change Personalities of the CNAs.

#### ■**Personality Menu**

( ) Using Default Settings

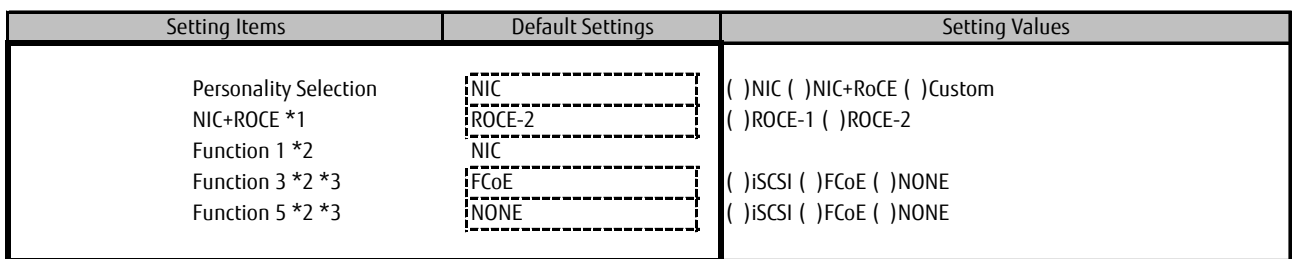

\*1: This is displayed if you'd set [NIC+RoCE] into [Personality Selection].

\*2: This is displayed if you'd set [Custom] into [Personality Selection].

\*3: You cannot select [FCoE] for Function 5 if you'd selected [FCoE] for Function 3.

As same, you cannot select [iSCSI] for Function 5 if you'd selected [iSCSI] for Function 3.

#### ■**Controller Configuration Menu** ■**View Configuration SubMenu**

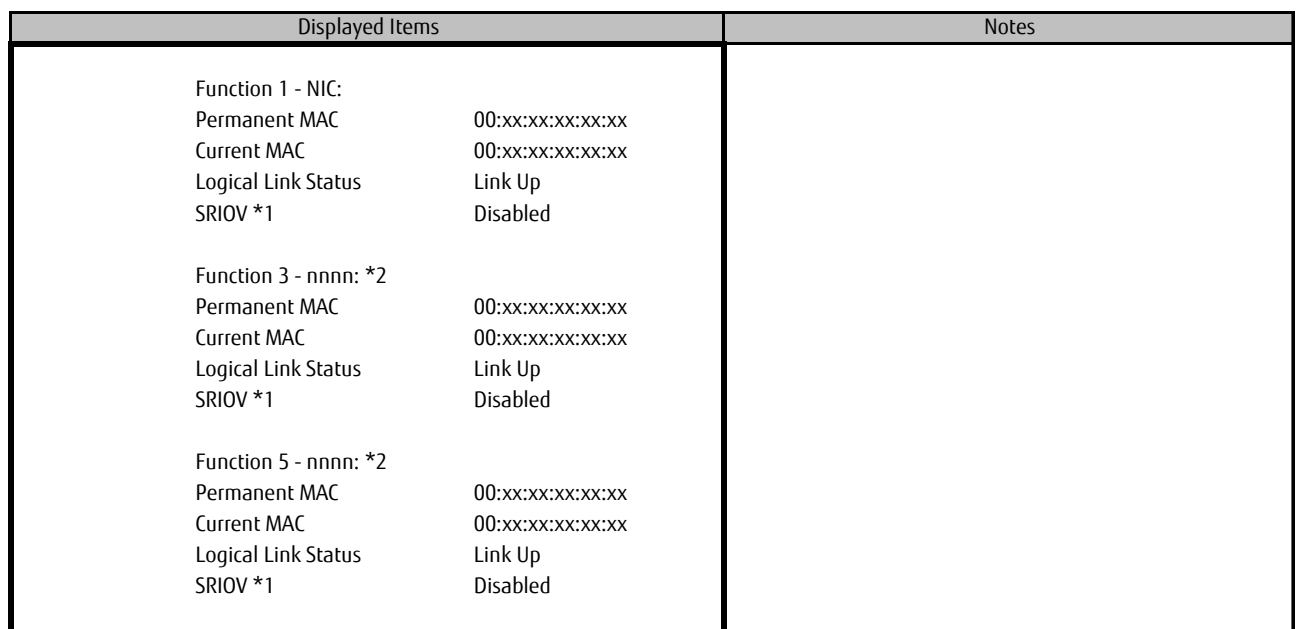

\*1: If you set [Enable] on [Configure SRIOV] menu, [Enabled] is displayed.

\*2: If you select [Custom] on [Personality Selection], this part is displayed. "nnnn" is Function you selected on the menu.

#### ■**Configure SRIOV SubMenu**

( ) Using Default Settings

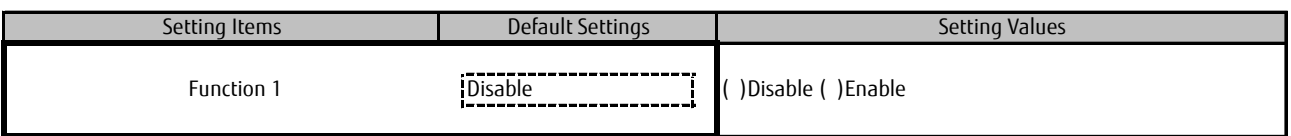

#### ■**NIC Configuration Menu**

( ) Using Default Settings

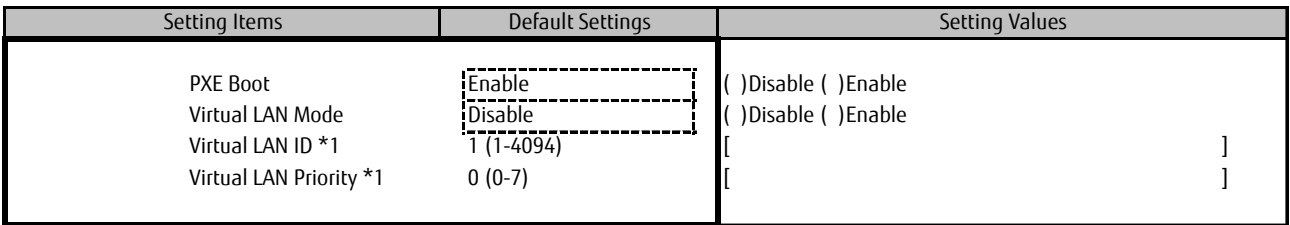

\*1: If you set [Enable] into [Virtual LAN Mode], you can change the value of these items.

## **D. Controller Configuration (UMC) Sheet**

Set [Enable] into [Multichannel Mode] on Emulex NIC Selection Menu. You cannot set [Enable] into [Multichannel Mode] if you'd set [Enable] into [Configure SRIOV] or set [NIC+RoCE] into [Personality Selection].

【Caution】 In any menu, Select [Save Configuration] or [Save] and enter it if you make any change.

#### **D.1 Case that Func 0 is selected**

At first, set Personalities of the CNA.

#### ■**Personality Menu**

( ) Using Default Settings

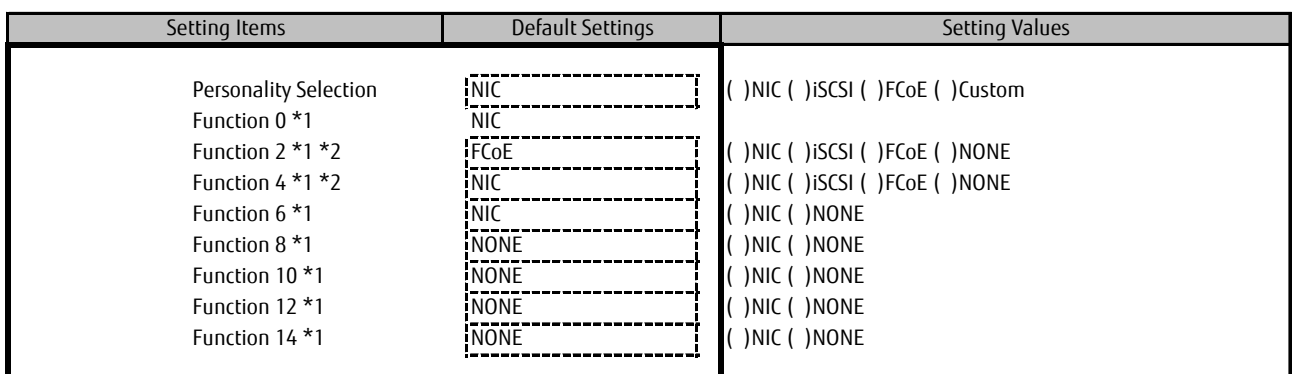

\*1: This is displayed if you'd set [Custom] into [Personality Selection].

\*2: You cannot select [FCoE] for Function 4 if you'd selected [FCoE] for Function 2.

As same, you cannot select [iSCSI] for Function 4 if you'd selected [iSCSI] for Function 2.

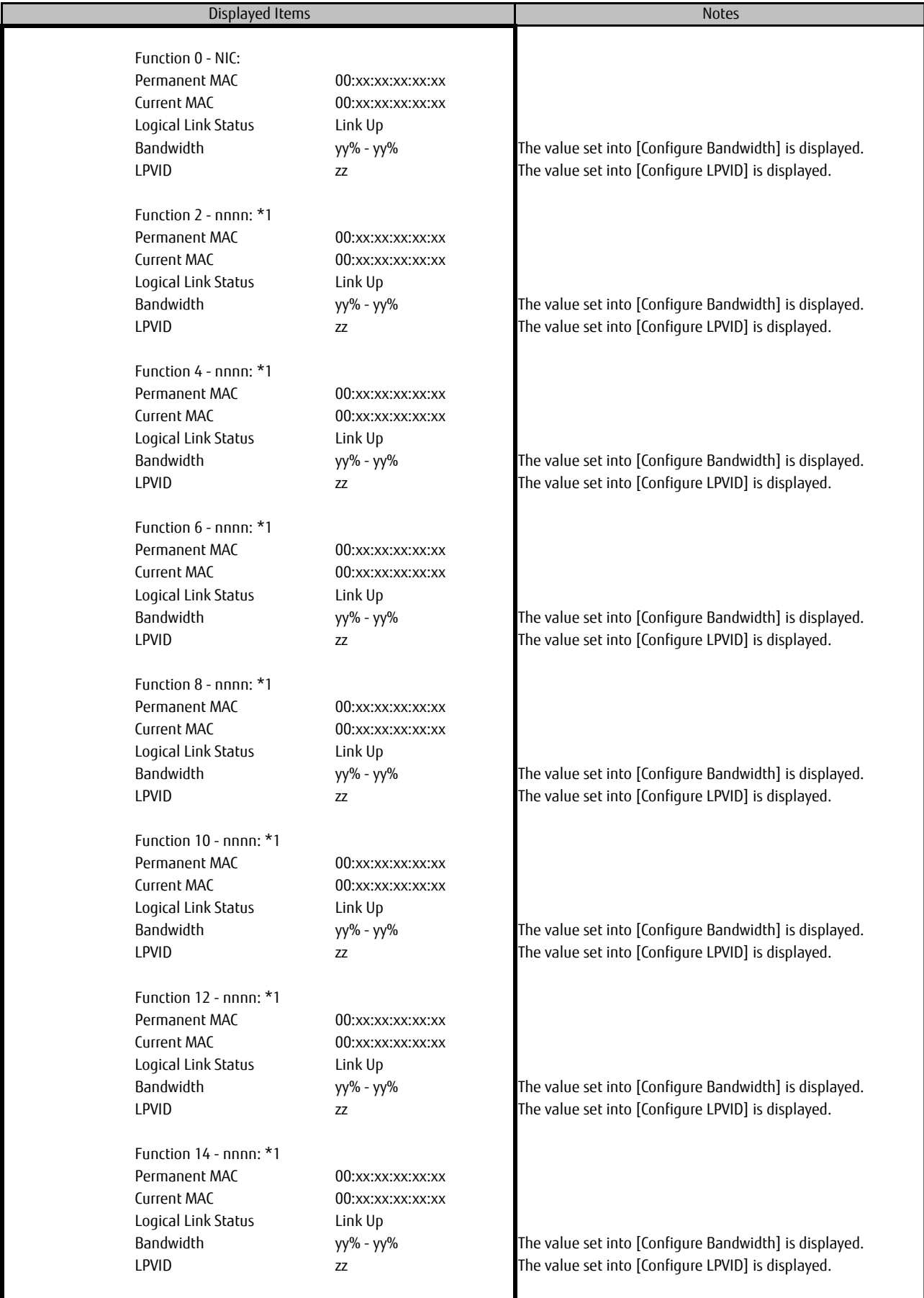

\*1: If you select [Custom] on [Personality Selection], this part is displayed. "nnnn" is Function you selected on the menu.

#### ■**Configure Bandwidth SubMenu**

( ) Using Default Settings

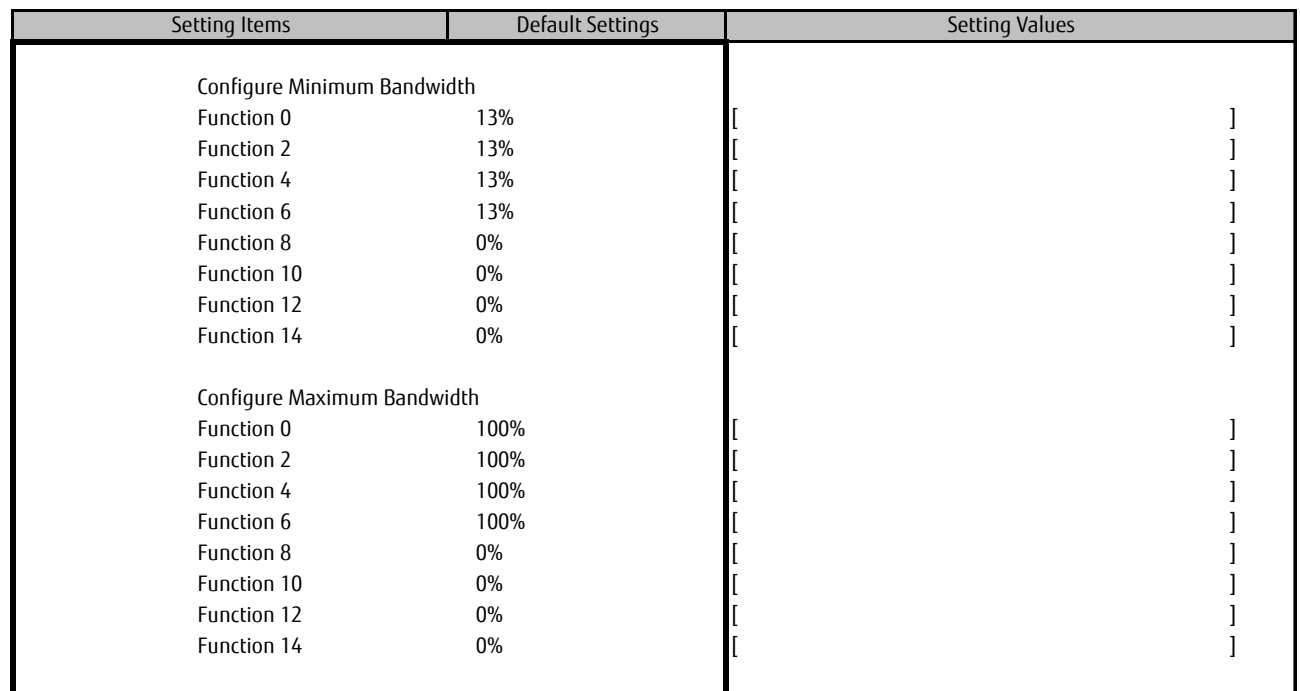

#### ■**Configure LPVID Menu**

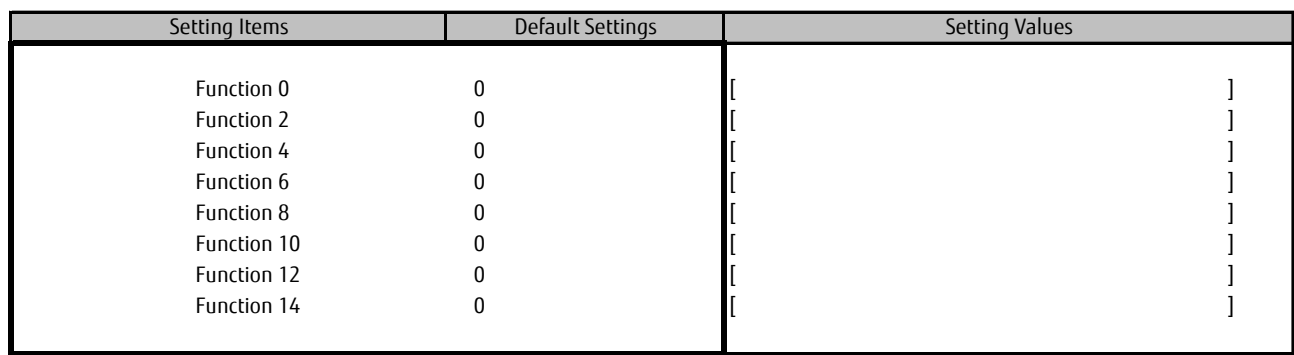

#### **D.2 Case that Func 1 is selected**

At first, set Personalities of the CNA. 【Caution】 Be sure to reboot the partition if you change Personalities of the CNAs.

#### ■**Personality Menu**

( ) Using Default Settings

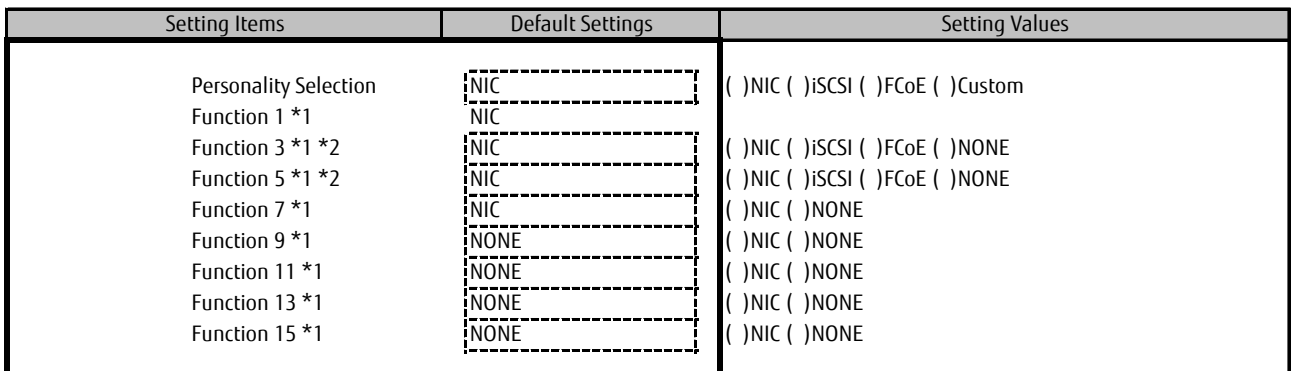

\*1: This is displayed if you'd set [Custom] into [Personality Selection].

\*2: You cannot select [FCoE] for Function 5 if you'd selected [FCoE] for Function 3.

As same, you cannot select [iSCSI] for Function 5 if you'd selected [iSCSI] for Function 3.

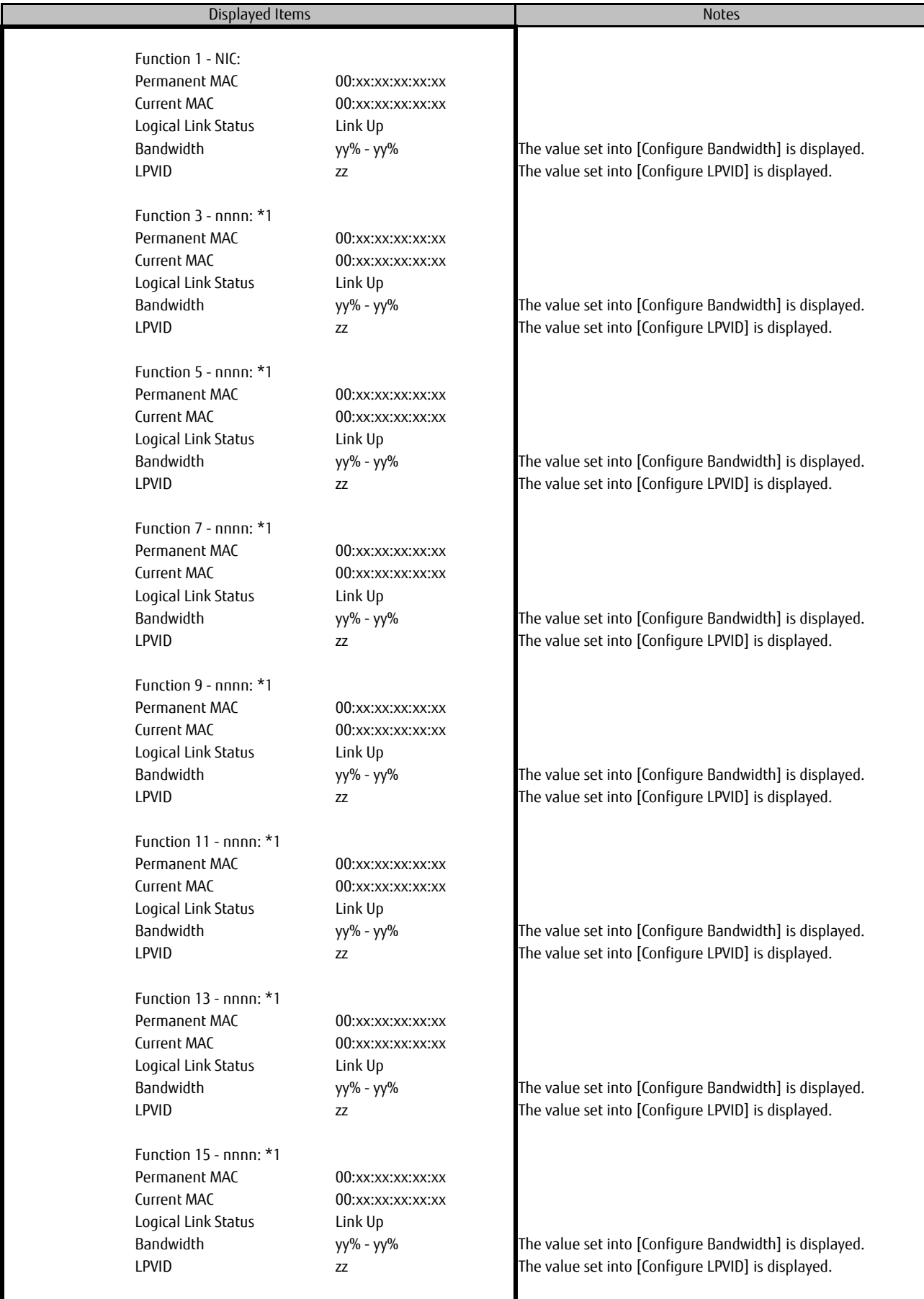

\*1: If you select [Custom] on [Personality Selection], this part is displayed. "nnnn" is Function you selected on the menu.

#### ■**Configure Bandwidth SubMenu**

( ) Using Default Settings

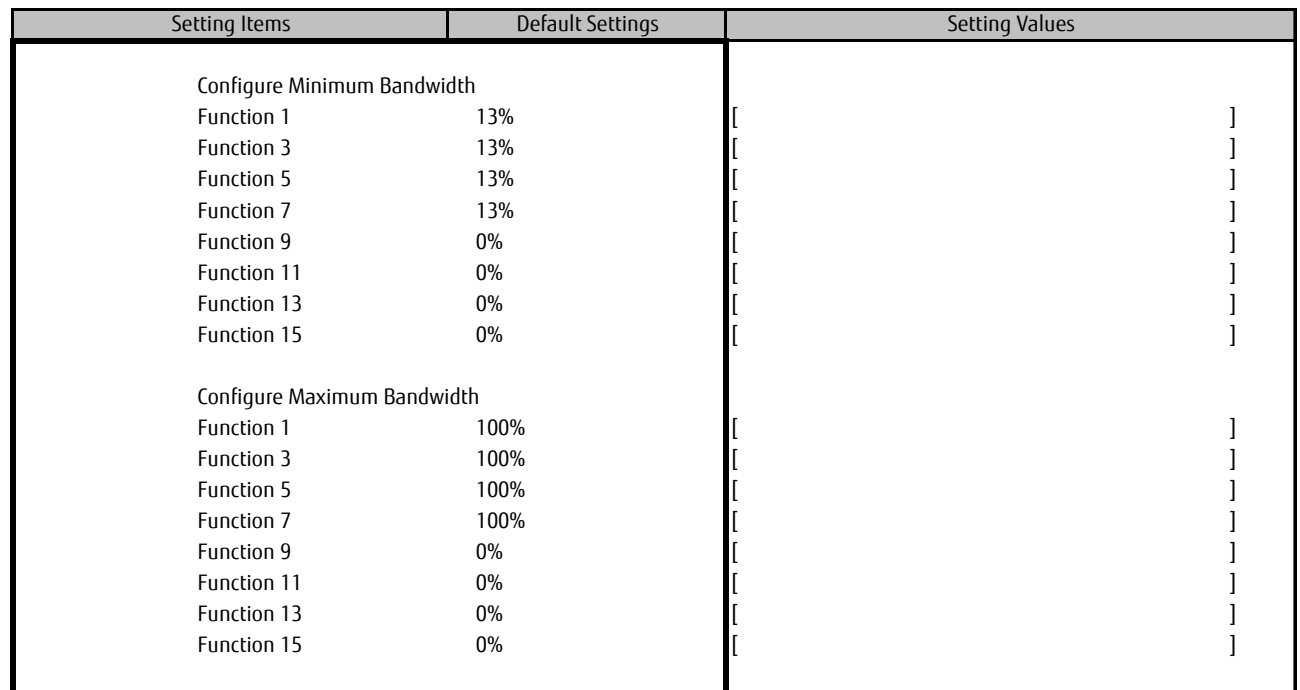

#### ■**Configure LPVID Menu**

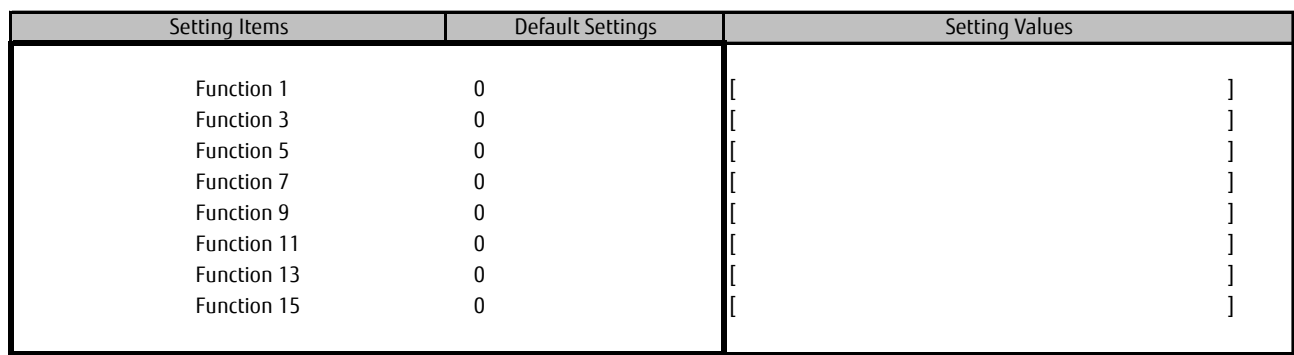

## **E. Configuration Sheet of FCoE**

Record the configurations of SAN Boot on FCoE if you run it. Open Devices List in the way as same as chapter A.

The configuration of FCoE is displayed in Devices List as below.

OCe14102-U Function x - FCoE ("x" part has any value.)

Select the FCoE with the bus number(Bus#:) and function number(Func#:) in [Oce14102-U Function x -FCoE] menu.

Bus number is displayed as hexadecimal in [Oce14102-U Function x -FCoE] menu.

#### ■**Devices List Menu**

Record the configurations of FCoE, making copies of the sheet below as many as the CNAs mounted on your system. Record the modified value into "[ ]" in the "Selected FCoE" column, if you change configuration of the CNA.

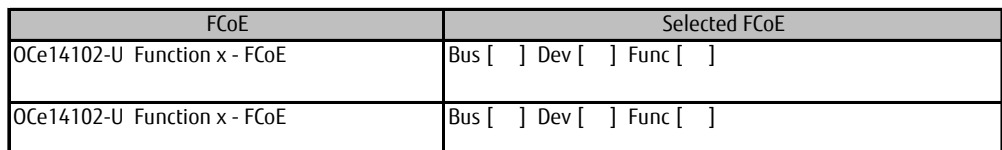

\* Function number is displayed as "2" or "3" or "4" or "5" corresponding to the value set in Personality Menu.

### **E.1 Case that Func 2 is selected**

■**FCoE Menu**

( ) Using Default Settings

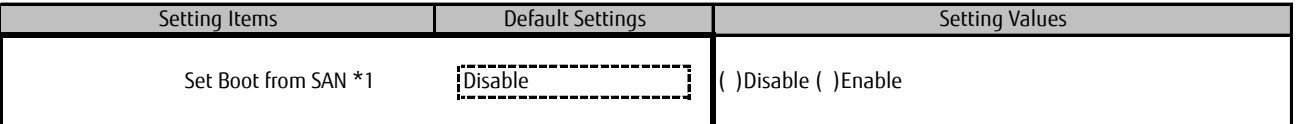

\*1: Select [Enable] if you run SAN Boot on FCoE.

#### ■**Configure HBA and Boot Parameters Menu**

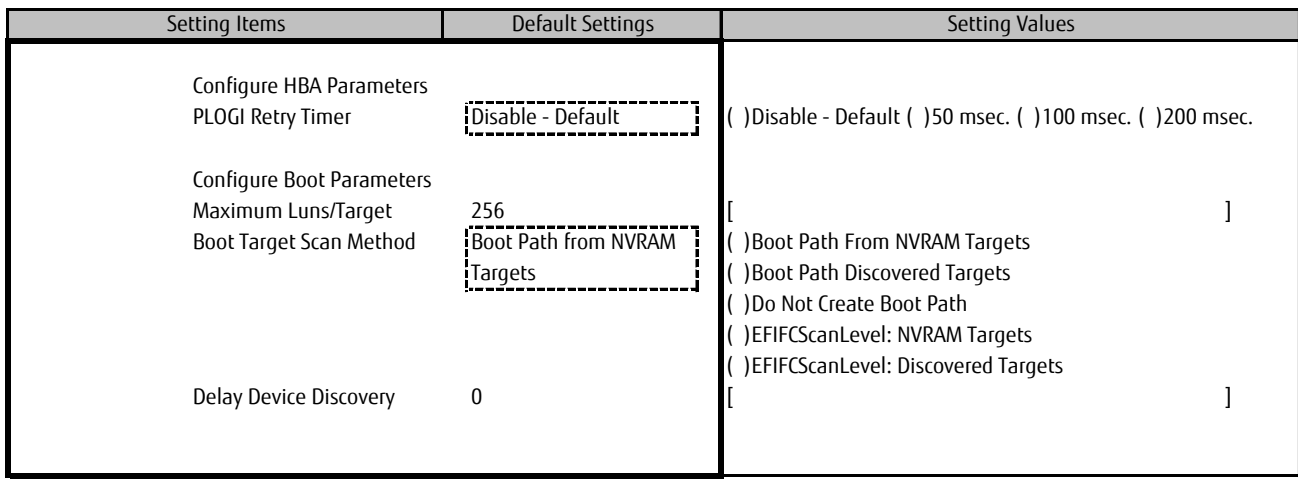

#### **E.2 Case that Func 3 is selected** ■**FCoE Menu**

( ) Using Default Settings

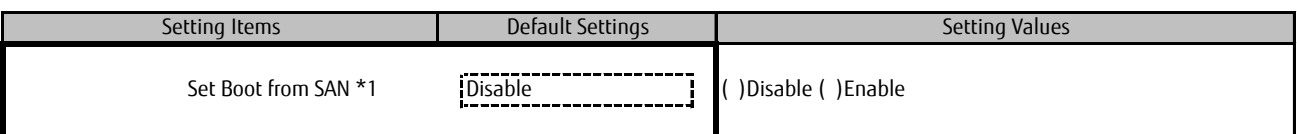

\*1: Select [Enable] if you run SAN Boot on FCoE.

#### ■**Configure HBA and Boot Parameters Menu**

( ) Using Default Settings

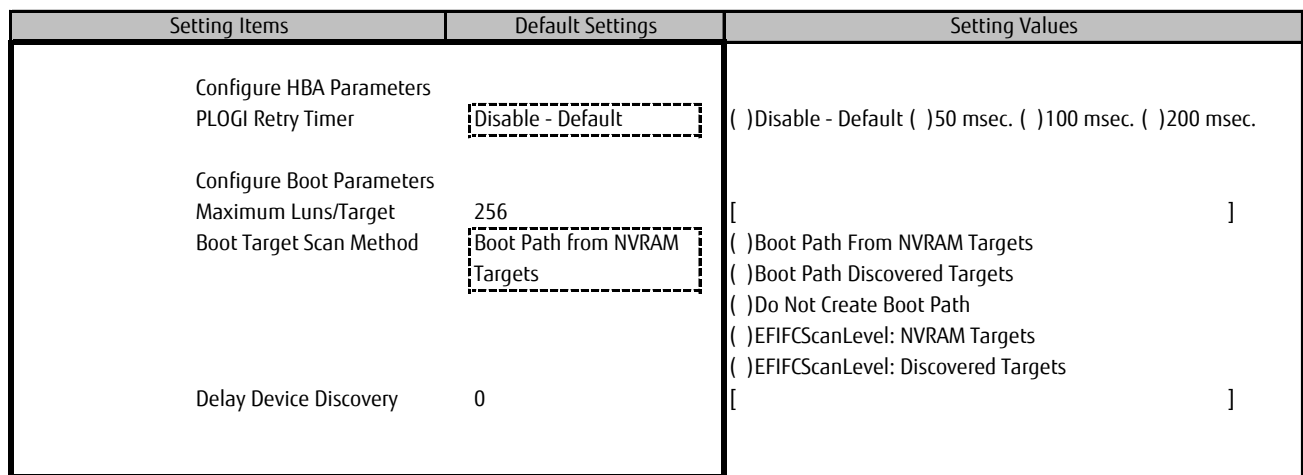

#### **E.3 Case that Func 4 is selected**

#### ■**FCoE Menu**

( ) Using Default Settings

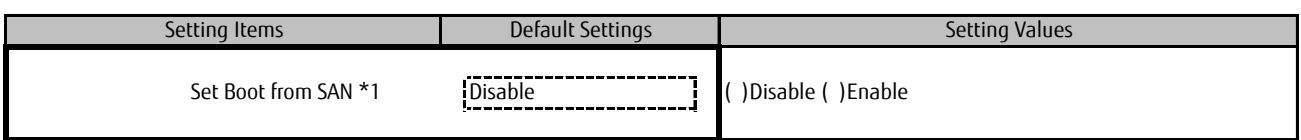

\*1: Select [Enable] if you run SAN Boot on FCoE.

#### ■**Configure HBA and Boot Parameters Menu**

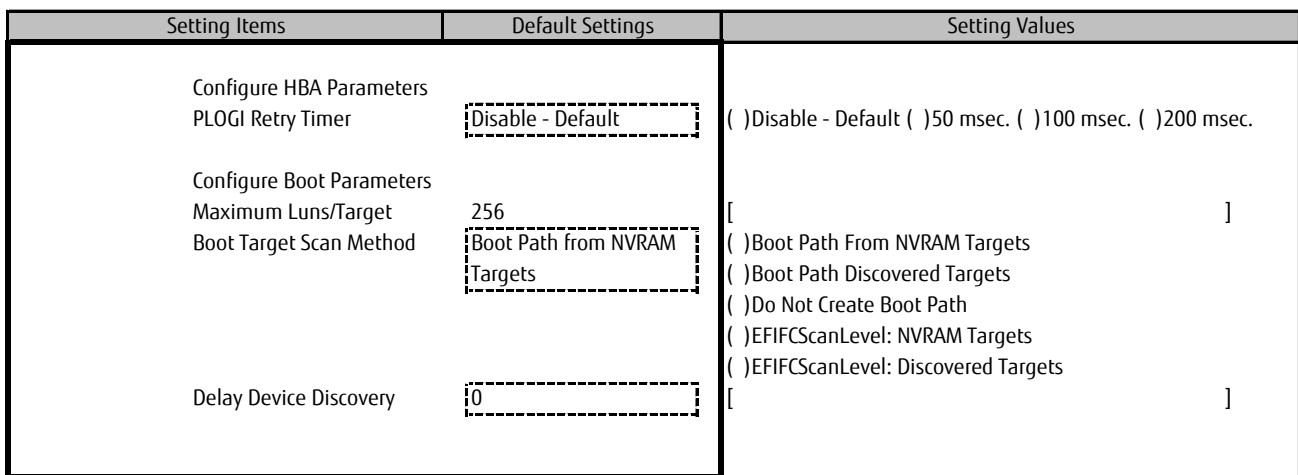

#### **E.4 Case that Func 5 is selected** ■**FCoE Menu**

( ) Using Default Settings

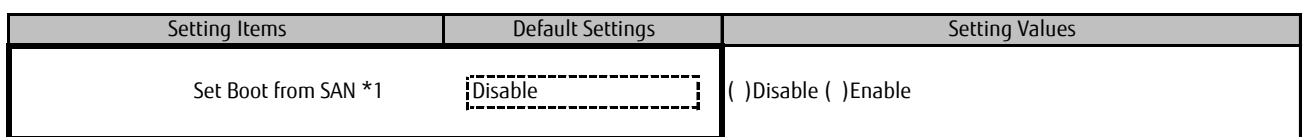

\*1: Select [Enable] if you run SAN Boot on FCoE.

#### ■**Configure HBA and Boot Parameters Menu**

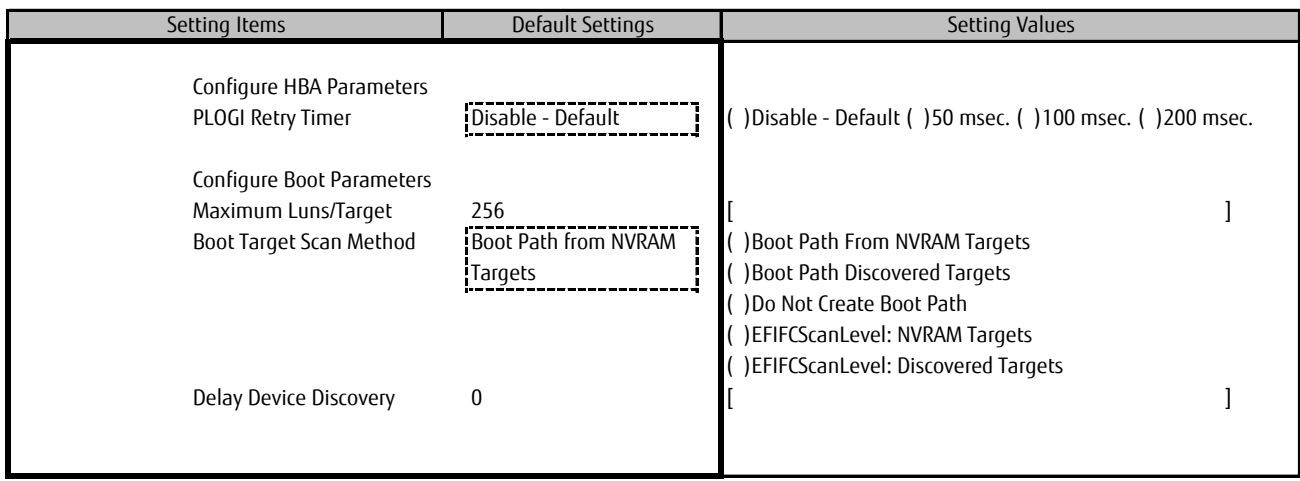

## **F. Configuration Sheet of iSCSI**

Record the configurations of SAN Boot on iSCSI if you run it. Open Devices List in the way as same as chapter A.

The configuration of iSCSI is displayed in Devices List as below.

Emulex iSCSI Utility - zz:zz:zz ("zz" part has any value.)

Select the iSCSI with the bus number in the Devices List, then, [Controller Configuration Menu] starts.

You can see the bus number of the CNA on PCI-Express Slot in IOU on which the CNA mounted.

\*: Bus number is displayed as hexadecimal.

#### ■**Devices List Menu**

Record the configurations of iSCSI, making copies of the sheet below as many as the CNAs mounted on your system. Record the modified value into "[ ]" in the "Selected iSCSI" column, if you change configuration of the CNA.

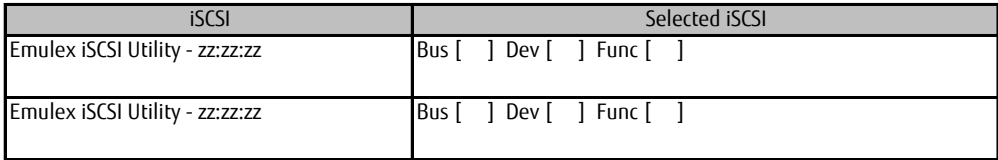

\*: Function number is displayed as "2" or "3" or "4" or "5" corresponding to the value set in Personality Menu.

### **F.1 Case that Func 2 is selected**

### ■**Controller Configuration Menu**

( ) Using Default Settings

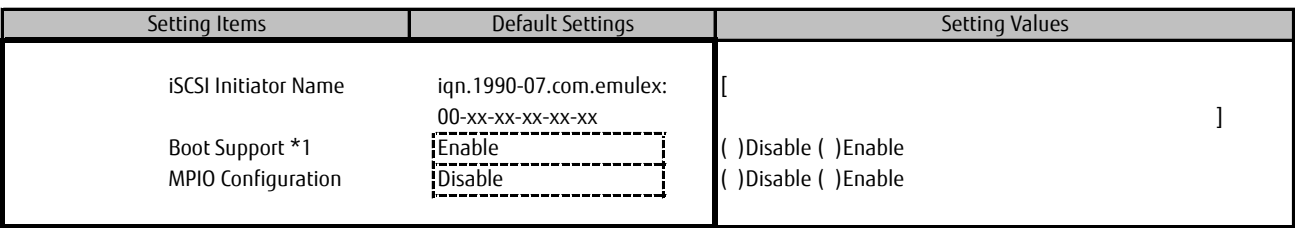

\*1: Select [Enable] if you run SAN Boot on iSCSI.

#### ■**Controller Properties Menu**

( ) Using Default Settings

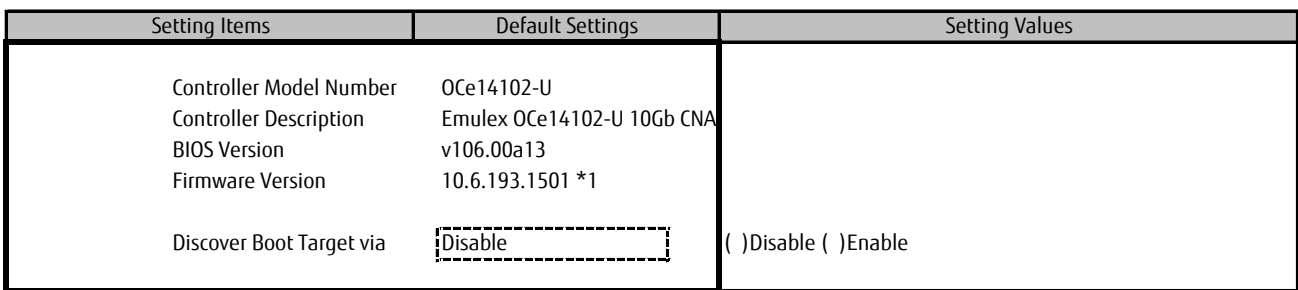

\*1: The current firmware version is displayed here. You may use 10.6.193.1501 or 10.6.193.23.

#### ■**Network Configuration Menu**

( ) Using Default Settings

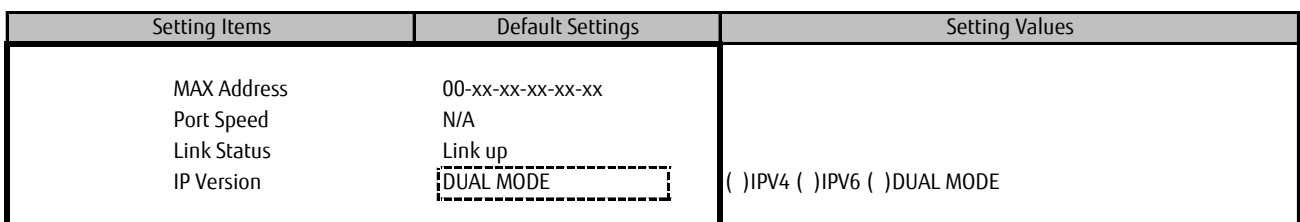

#### ■**Configure IPV4 Address SubMenu**

( ) Using Default Settings

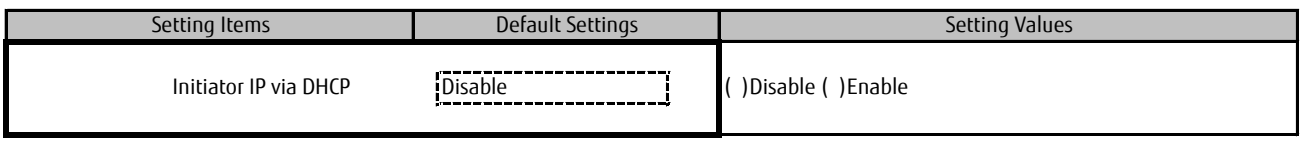

#### ■**Configure Static IP Address SubMenu**

( ) Using Default Settings

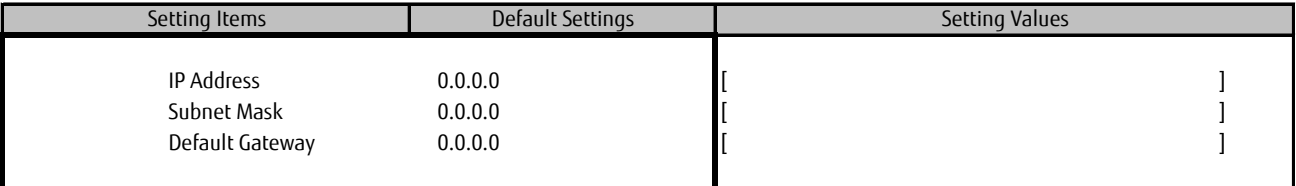

#### ■**Configure IPV6 Address SubMenu**

( ) Using Default Settings

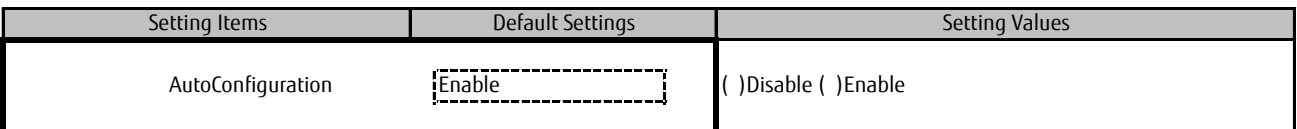

#### ■**Configure IPV6 Address SubMenu2**

( ) Using Default Settings

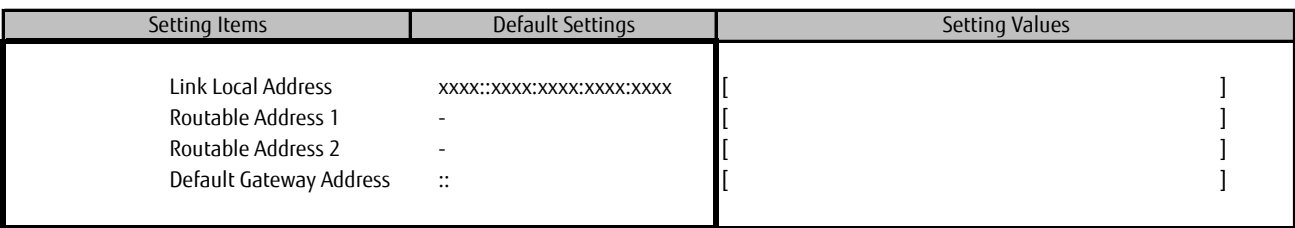

\*: This part can be set if you'd set [Disable] into [AutoConfiguration] in [Configure IPV6 Address] menu.

#### ■**Configure VLAN ID/Priority SubMenu**

( ) Using Default Settings

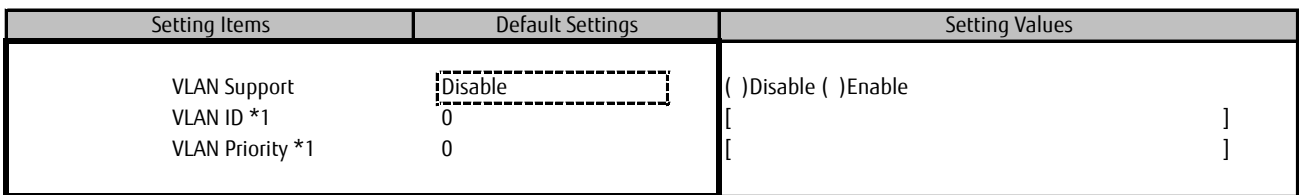

\*1: This part is displayed if you'd set [Enable] into [VLAN Support].

#### ■**iSCSI Target Configuration Menu** ■**Add Target SubMenu**

( ) Using Default Settings

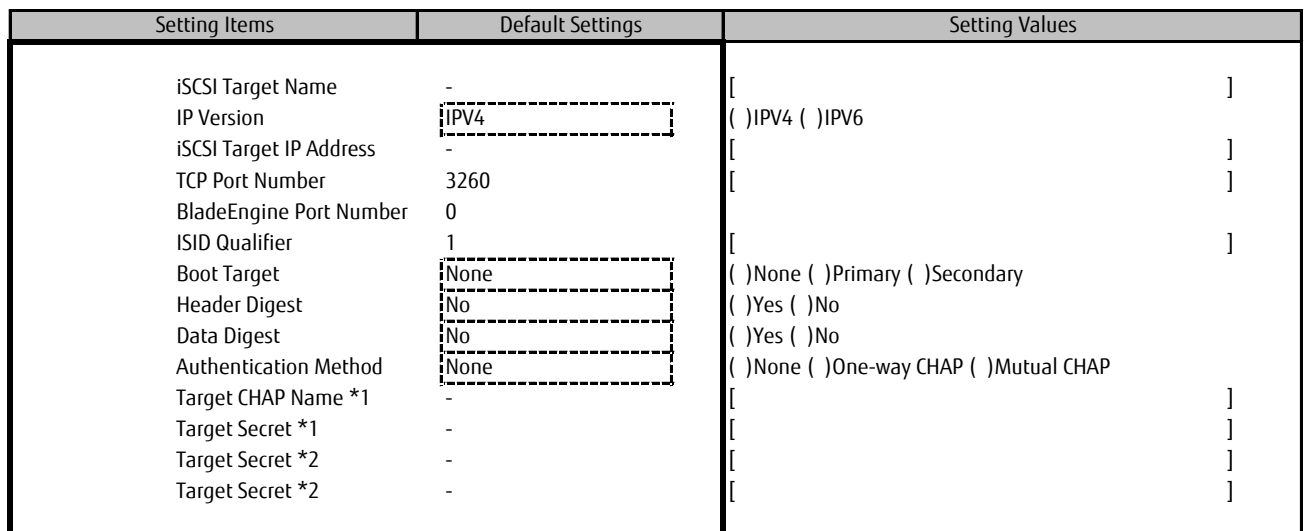

\*1: This part is displayed if you'd set [One-way CHAP] into [Authentication Method].

\*2: This part is displayed if you'd set [Mutual CHAP] into [Authentication Method].

#### **F.2 Case that Func 3 is selected** ■**Controller Configuration Menu**

( ) Using Default Settings

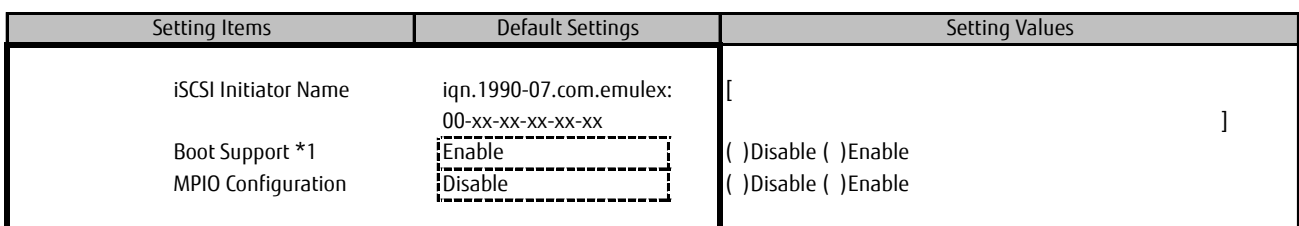

\*1: Select [Enable] if you run SAN Boot on iSCSI.

#### ■**Controller Properties Menu**

( ) Using Default Settings

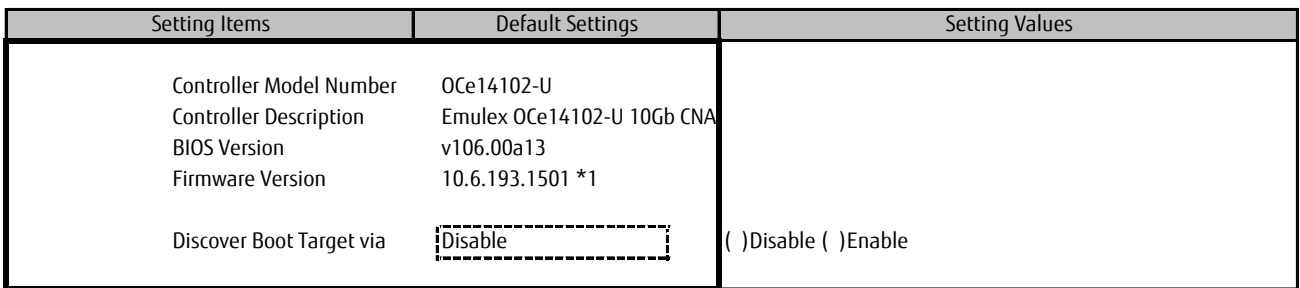

\*1: The current firmware version is displayed here. You may use 10.6.193.1501 or 10.6.193.23.

#### ■**Network Configuration Menu**

( ) Using Default Settings

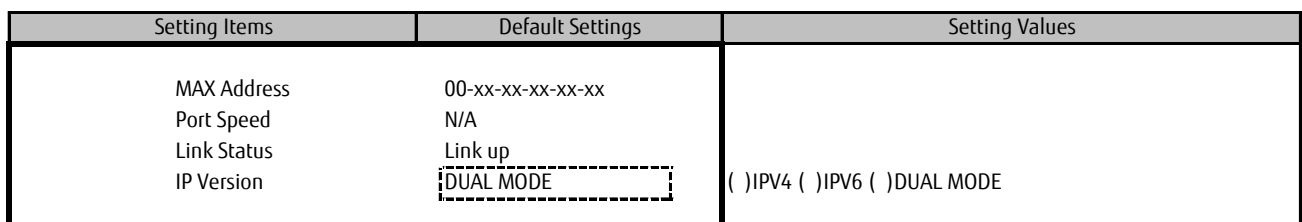

#### ■**Configure IPV4 Address Menu**

( ) Using Default Settings

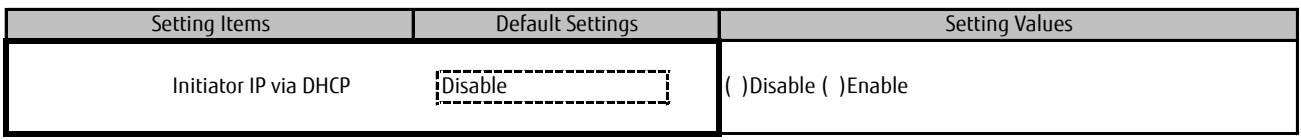

#### ■**Configure Static IP Address SubMenu**

( ) Using Default Settings

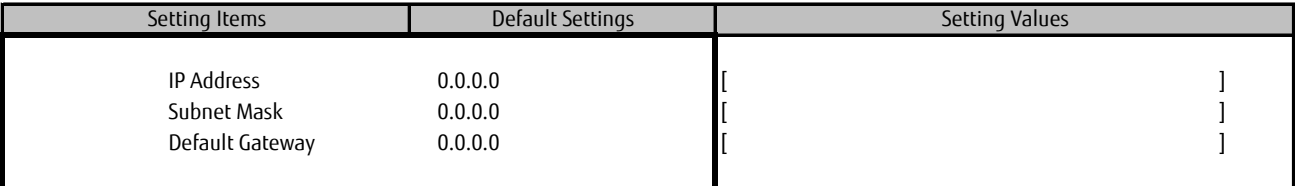

#### ■**Configure IPV6 Address SubMenu**

( ) Using Default Settings

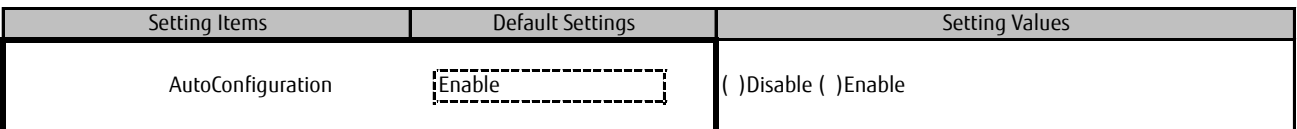

#### ■**Configure IPV6 Address SubMenu2**

( ) Using Default Settings

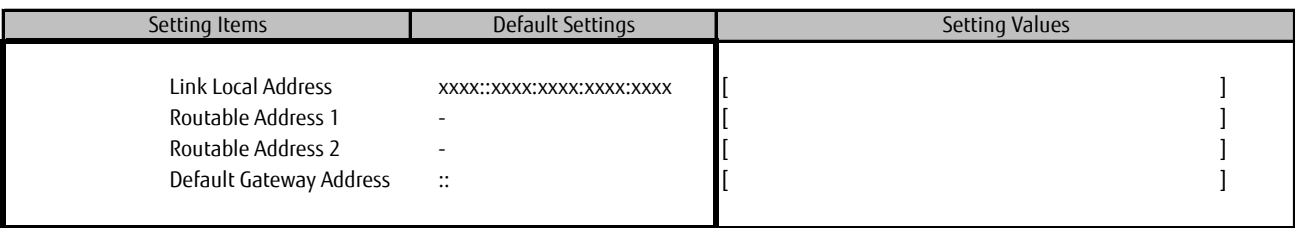

\*: This part can be set if you'd set [Disable] into [AutoConfiguration] in [Configure IPV6 Address] menu.

#### ■**Configure VLAN ID/Priority SubMenu**

( ) Using Default Settings

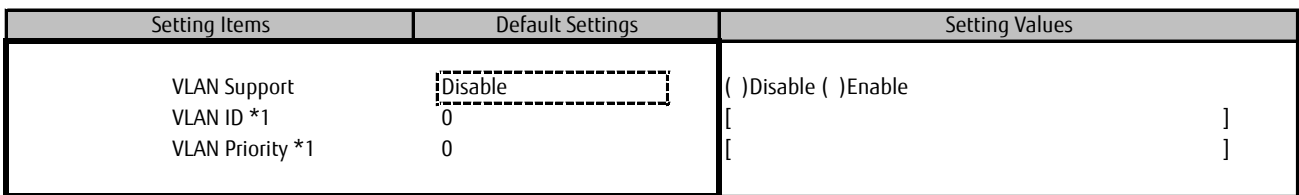

\*1: This part is displayed if you'd set [Enable] into [VLAN Support].

#### ■**iSCSI Target Configuration Menu** ■**Add Target SubMenu**

( ) Using Default Settings

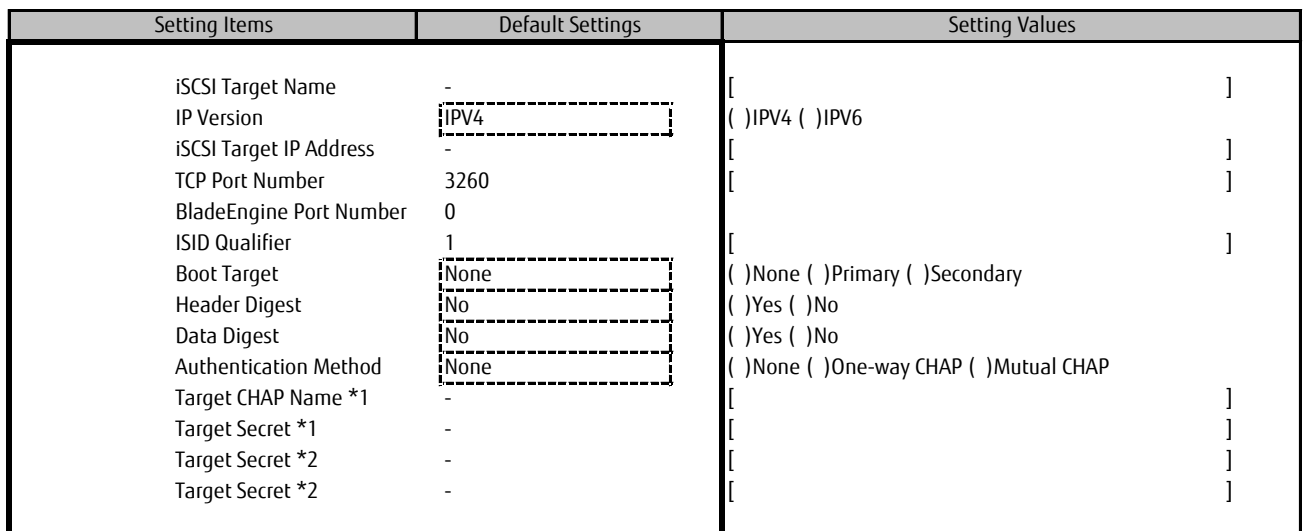

\*1: This part is displayed if you'd set [One-way CHAP] into [Authentication Method].

\*2: This part is displayed if you'd set [Mutual CHAP] into [Authentication Method].

#### **F.3 Case that Func 4 is selected** ■**Controller Configuration Menu**

( ) Using Default Settings

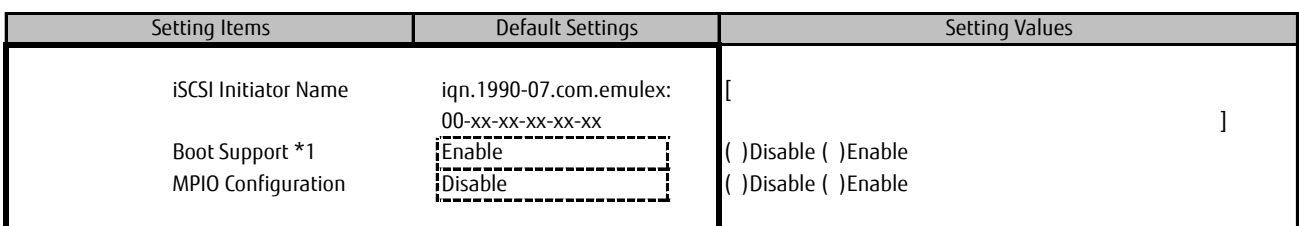

\*1: Select [Enable] if you run SAN Boot on iSCSI.

#### ■**Controller Properties Menu**

( ) Using Default Settings

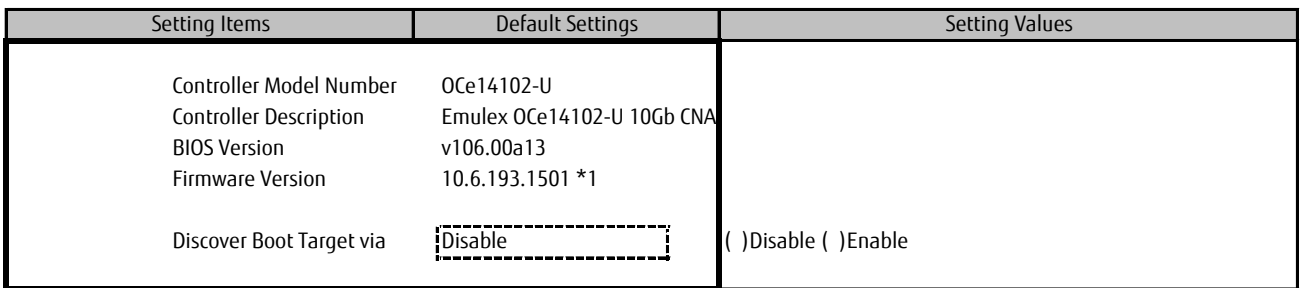

\*1: The current firmware version is displayed here. You may use 10.6.193.1501 or 10.6.193.23.

#### ■**Network Configuration Menu**

( ) Using Default Settings

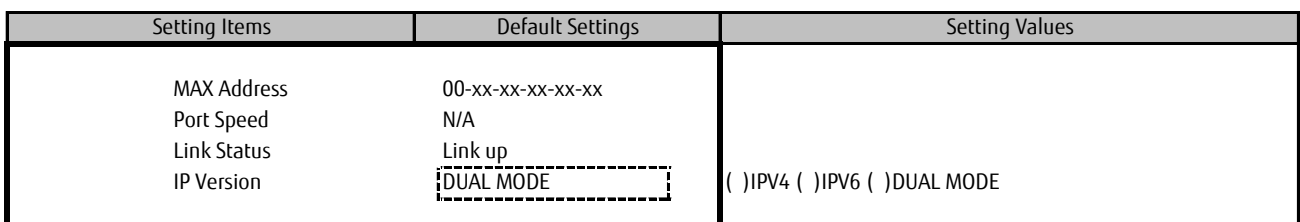

#### ■**Configure IPV4 Address SubMenu**

( ) Using Default Settings

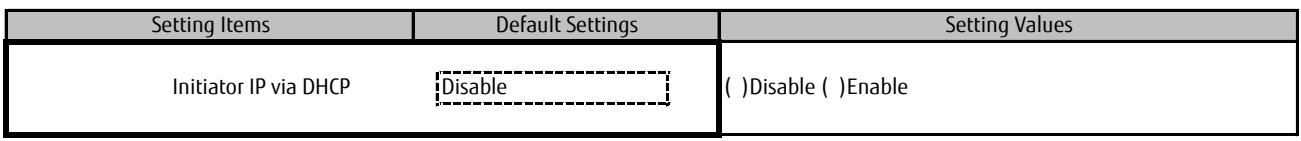

#### ■**Configure Static IP Address SubMenu**

( ) Using Default Settings

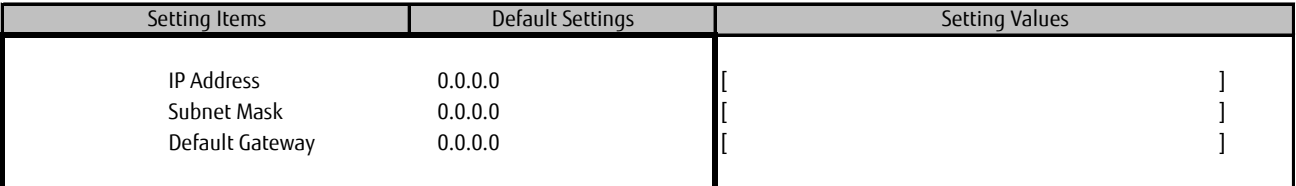

#### ■**Configure IPV6 Address SubMenu**

( ) Using Default Settings

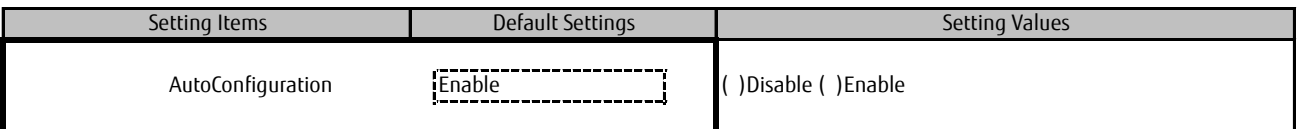

#### ■**Configure IPV6 Address SubMenu2**

( ) Using Default Settings

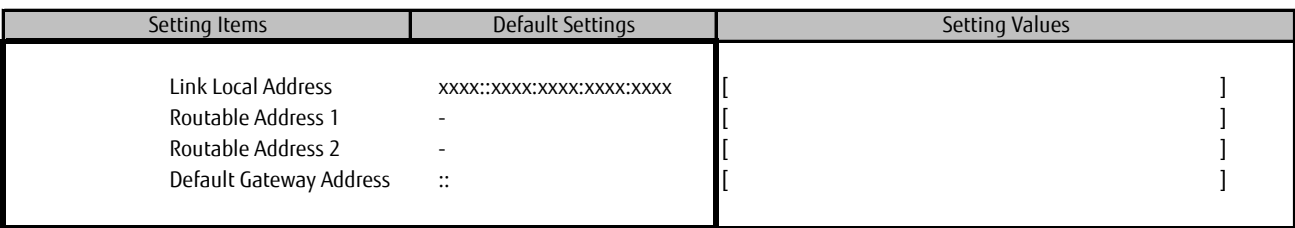

\*: This part can be set if you'd set [Disable] into [AutoConfiguration] in [Configure IPV6 Address] menu.

#### ■**Configure VLAN ID/Priority SubMenu**

( ) Using Default Settings

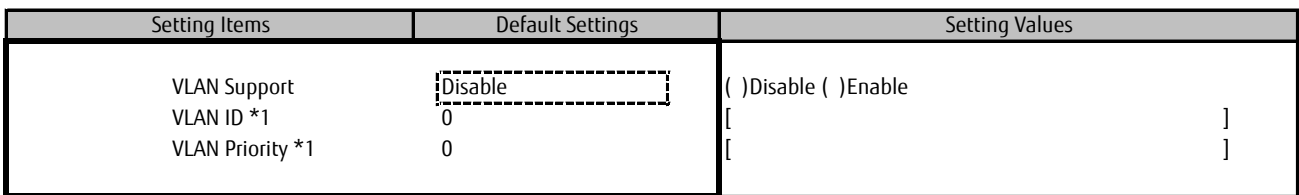

\*1: This part is displayed if you'd set [Enable] into [VLAN Support].

#### ■**iSCSI Target Configuration Menu** ■**Add Target SubMenu**

( ) Using Default Settings

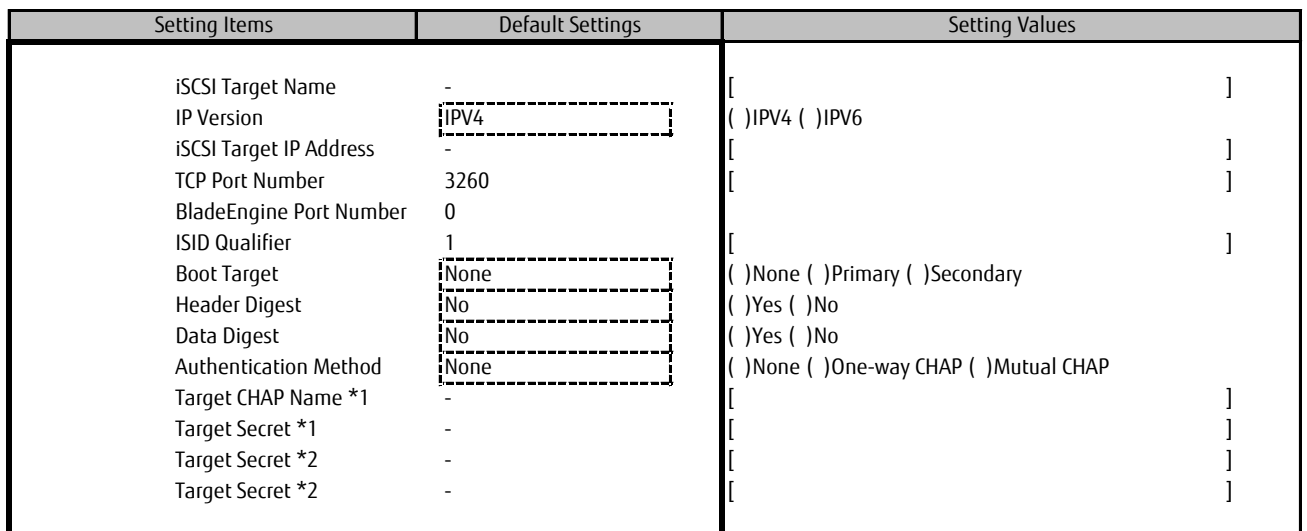

\*1: This part is displayed if you'd set [One-way CHAP] into [Authentication Method].

\*2: This part is displayed if you'd set [Mutual CHAP] into [Authentication Method].

#### **F.4 Case that Func 5 is selected** ■**Controller Configuration Menu**

( ) Using Default Settings

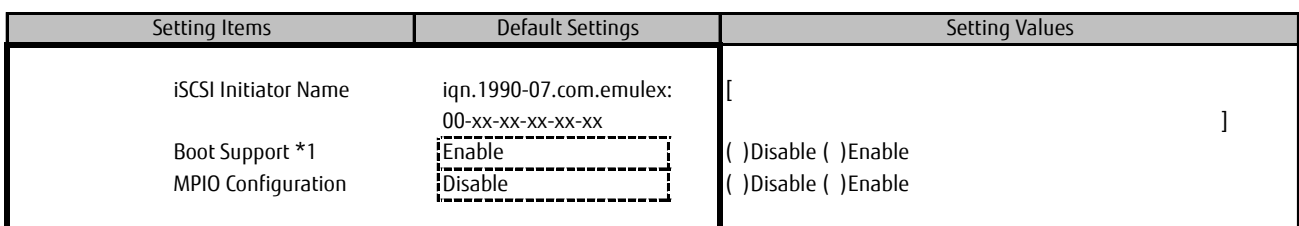

\*1: Select [Enable] if you run SAN Boot on iSCSI.

#### ■**Controller Properties Menu**

( ) Using Default Settings

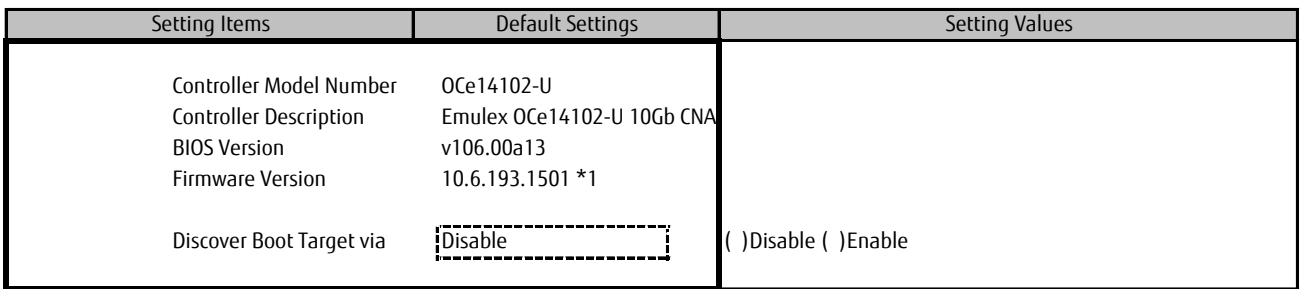

\*1: The current firmware version is displayed here. You may use 10.6.193.1501 or 10.6.193.23.

#### ■**Network Configuration Menu**

( ) Using Default Settings

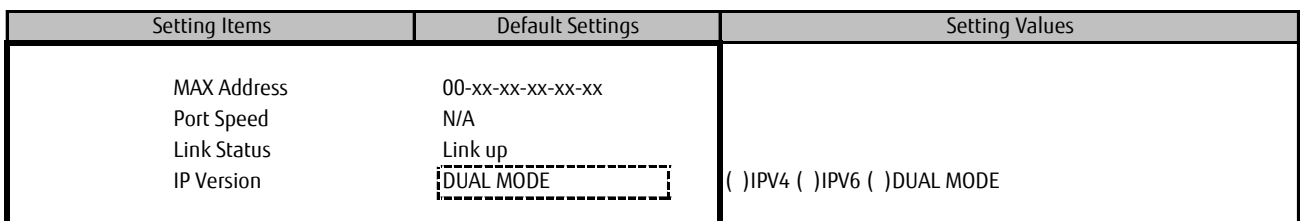

#### ■**Configure IPV4 Address SubMenu**

( ) Using Default Settings

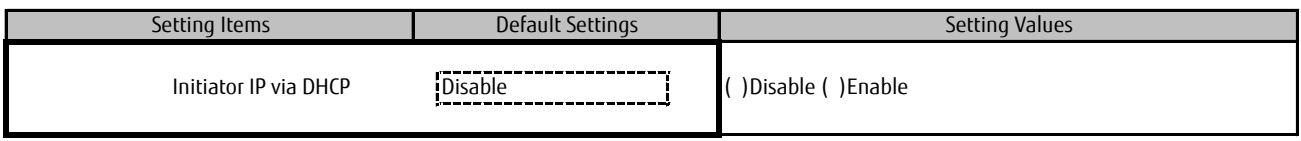

#### ■**Configure Static IP Address SubMenu**

( ) Using Default Settings

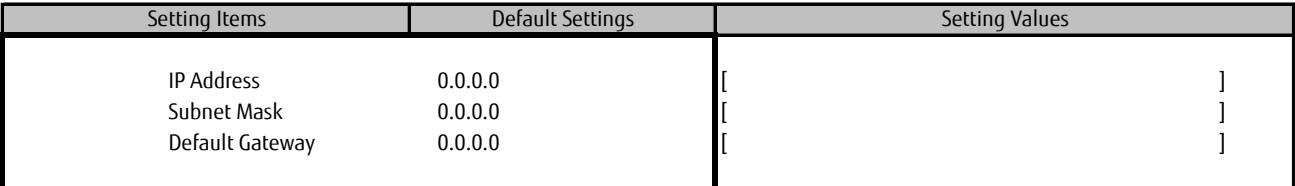

#### ■**Configure IPV6 Address SubMenu**

( ) Using Default Settings

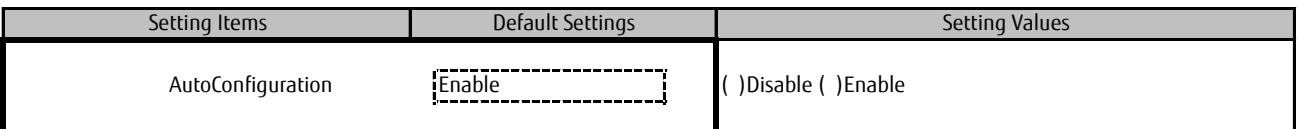

#### ■**Configure IPV6 Address SubMenu2**

( ) Using Default Settings

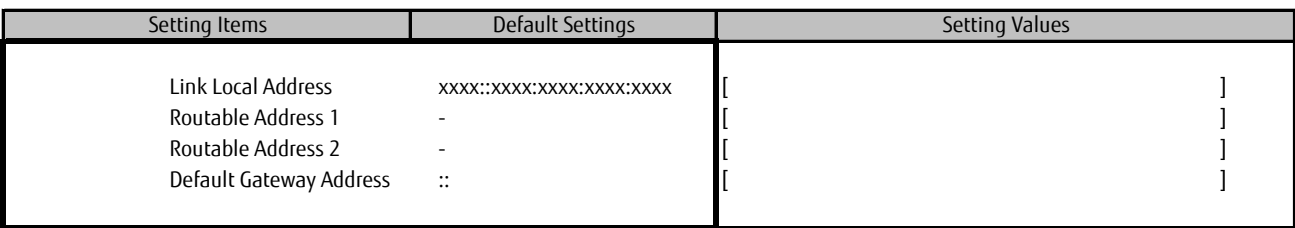

\*: This part can be set if you'd set [Disable] into [AutoConfiguration] in [Configure IPV6 Address] menu.

#### ■**Configure VLAN ID/Priority SubMenu**

( ) Using Default Settings

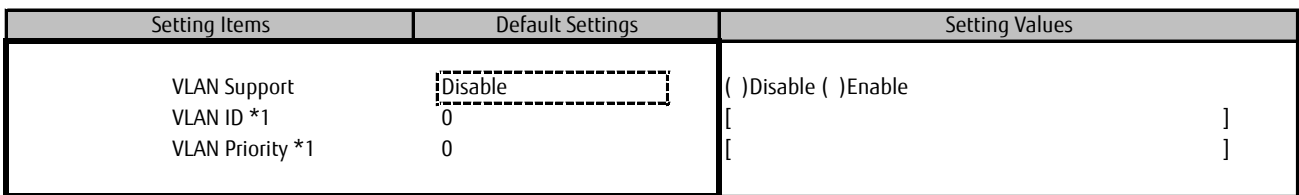

\*1: This part is displayed if you'd set [Enable] into [VLAN Support].

#### ■**iSCSI Target Configuration Menu** ■**Add Target SubMenu**

( ) Using Default Settings

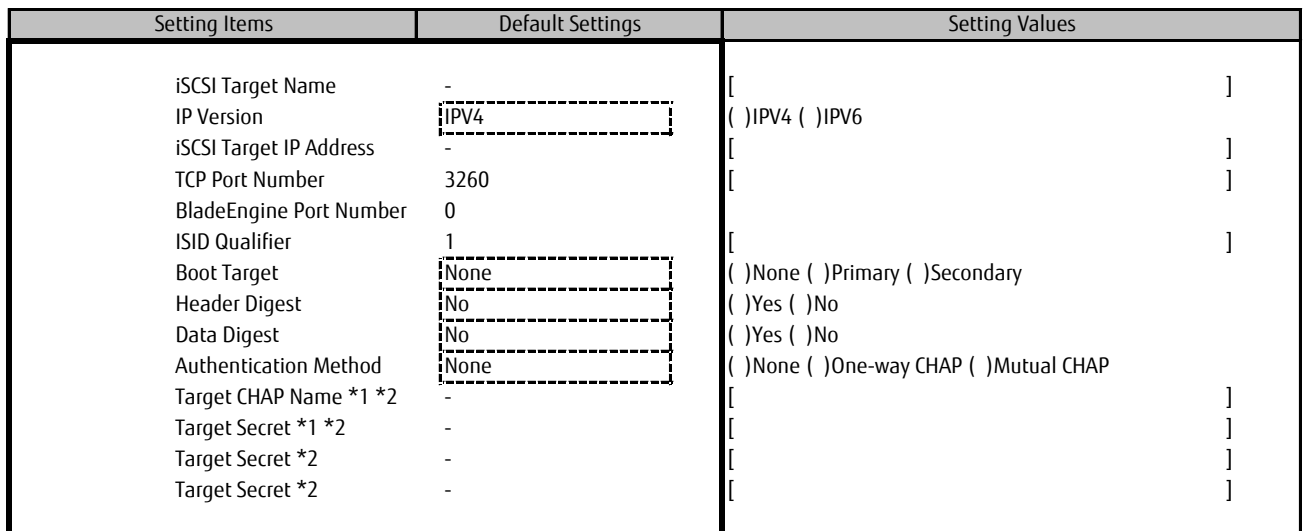

\*1: This part is displayed if you'd set [One-way CHAP] into [Authentication Method].

\*2: This part is displayed if you'd set [Mutual CHAP] into [Authentication Method].

## **G Error Report Sheet**

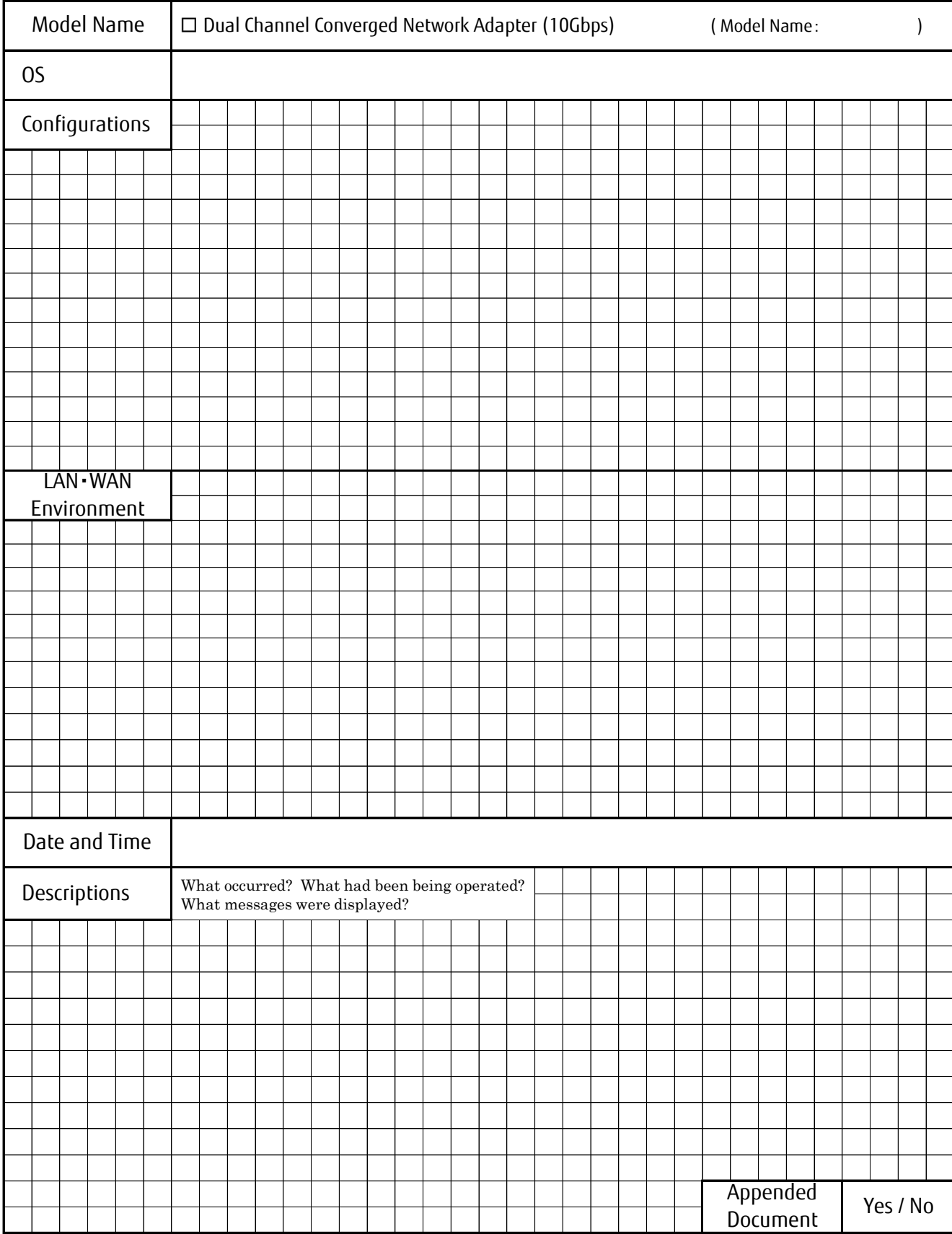

#### **Dual Channel Converged Network Adapter (10Gbps) (MC-0JCE61,MC-0JCE62,MCX0JCE61)**

#### **CA92344-0923-02 Configuration Sheet**

#### **April 2016 Published by Fujitsu Limited**

・The contents of this document may be changed without a notice for the improvement.

・Our company does not assume responsibility for infringements of patent rights or other rights of third parties arising on use of the data in this document. ・All rights reserved.